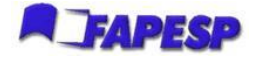

# **Sistema para Consulta de Recursos por Instituições**

### **CONTEÚDO**

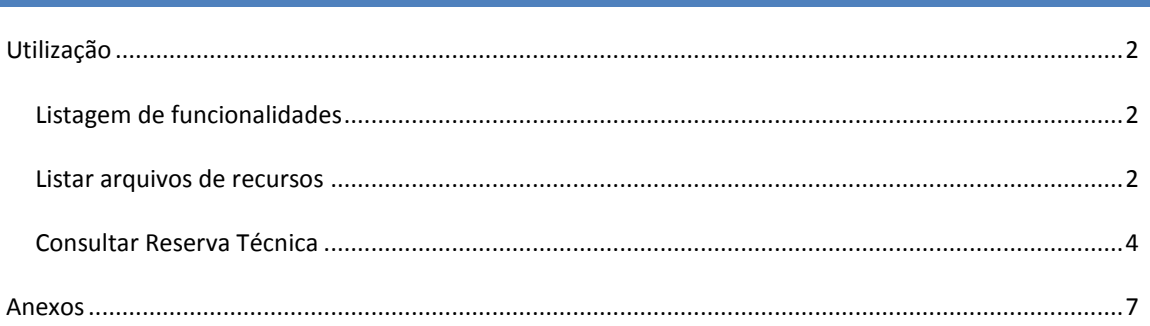

## **INTRODUÇÃO**

O **Sistema para Consulta de Recursos da Instituição** é um aplicativo Web que disponibiliza aos interessados o acesso às informações e reservas técnicas dos processos que possuem vínculos com suas instituições.

### **ACESSO**

O acesso ao sistema é feito através do endereço **<http://aquila.fapesp.br/scdi>**

Para acessar o sistema é necessário informar o usuário e a senha.

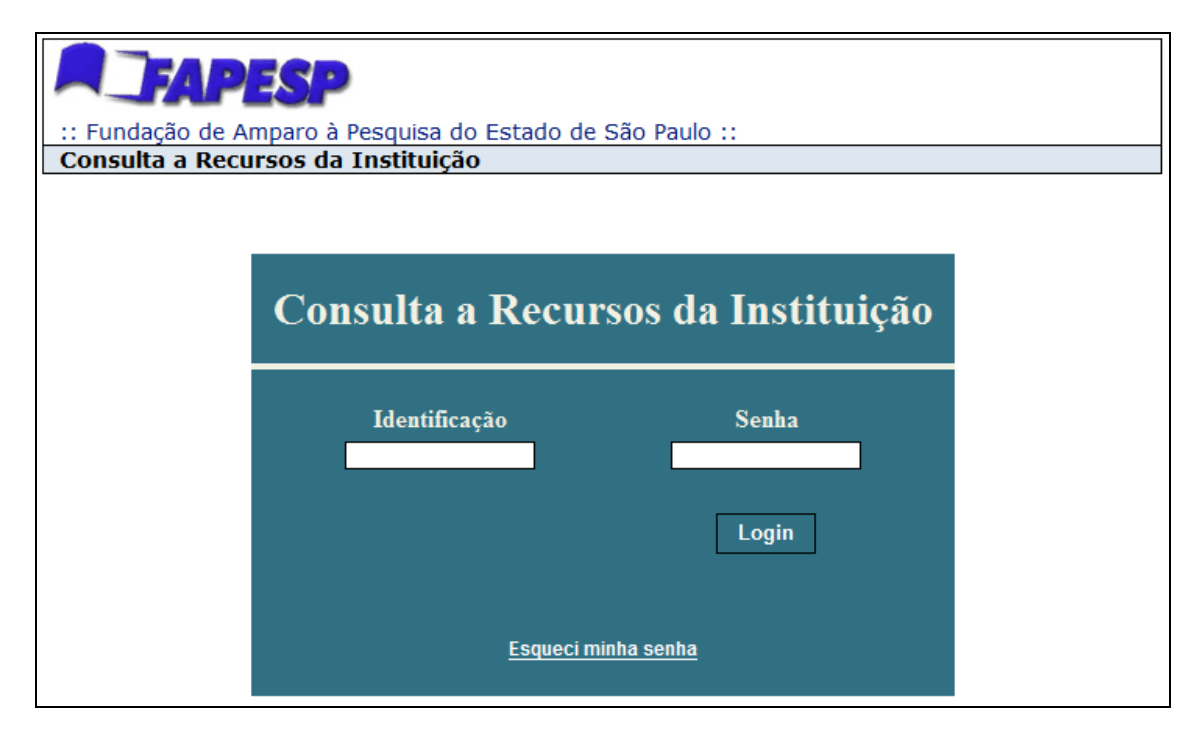

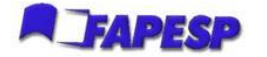

Lembrando que a senha deve ser digitada levando-se em consideração maiúsculas e minúsculas.

Para solicitação de criação de usuário e senha ou no caso de esquecimento de senha, utilize o serviço Converse com a FAPESP e[m www.fapesp.br/converse](http://www.fapesp.br/converse) > Para Pesquisadores > Informações >

Presidência e Diretorias > Diretor Administrativo.

### <span id="page-1-0"></span>**UTILIZAÇÃO**

#### <span id="page-1-1"></span>LISTAGEM DE FUNCIONALIDADES

Ao entrar no sistema, a tela com as funcionalidades disponíveis é exibida (Figura 1 - [Tela com as](#page-1-3)  [funcionalidades disponíve\)](#page-1-3).

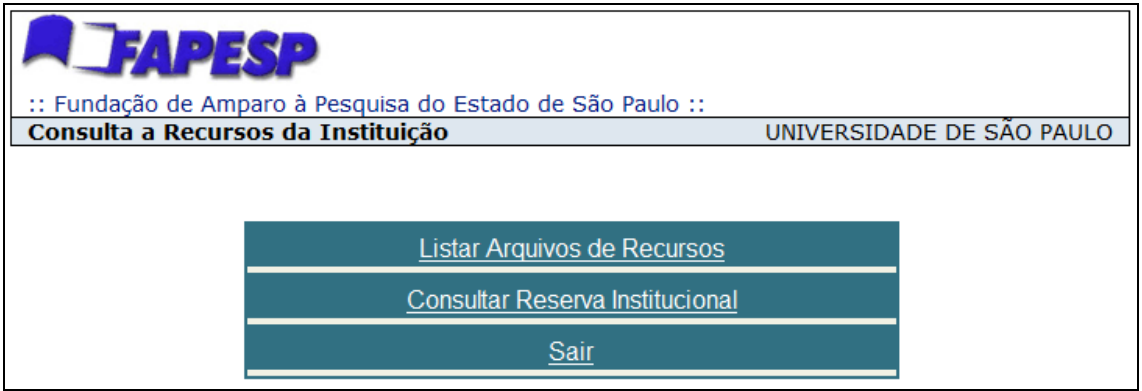

**Figura 1 - Tela com as funcionalidades disponíveis**

#### <span id="page-1-3"></span><span id="page-1-2"></span>LISTAR ARQUIVOS DE RECURSOS

A funcionalidade "Listar Arquivos de Recursos" apresentará uma relação de arquivos [\(Figura 2: Listagem](#page-2-0)  [dos arquivos com informações dos processos\)](#page-2-0) com as informações dos processos que possuem vínculo com a instituição representada pelo usuário que está utilizando o sistema.

São exibidas as seguintes informações sobre os arquivos:

- Nome da unidade
- Tipo do Recurso
- Ano
- Download
	- o Arquivo tabulado
	- o Excel

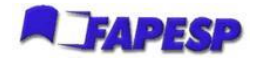

| :: Fundação de Amparo à Pesquisa do Estado de São Paulo ::      |                                                                                   |                  |                  |  |
|-----------------------------------------------------------------|-----------------------------------------------------------------------------------|------------------|------------------|--|
| Consulta a Recursos da Instituição<br>UNIVERSIDADE DE SÃO PAULO |                                                                                   |                  |                  |  |
|                                                                 |                                                                                   |                  | Mais informações |  |
| <b>Arquivos de Recursos</b>                                     |                                                                                   |                  |                  |  |
|                                                                 | <b>Tipo de Arquivo</b>                                                            |                  | Download         |  |
|                                                                 | Recursos contratados de Janeiro até Dezembro de 2009 (processos vigentes em 2009) | Arquivo tabulado | Planilha Excel   |  |
|                                                                 | Recursos contratados de Janeiro até Dezembro de 2008 (processos vigentes em 2008) | Arquivo tabulado | Planilha Excel   |  |
|                                                                 | Recursos contratados de Janeiro até Dezembro de 2007 (processos vigentes em 2007) | Arquivo tabulado | Planilha Excel   |  |
|                                                                 |                                                                                   | Arquivo tabulado | Planilha Excel   |  |

**Figura 2: Listagem dos arquivos com informações dos processos**

<span id="page-2-0"></span>É possível realizar o download destes arquivos em dois formatos:

1. Arquivo tabulado: arquivo texto em que cada linha contém informações de um determinado processo. Os campos estão delimitados pelo caractere "|" facilitando a importação em outros formatos ou sistemas. O layout do processo é apresentado na **Erro! Fonte de referência não encontrada.**.

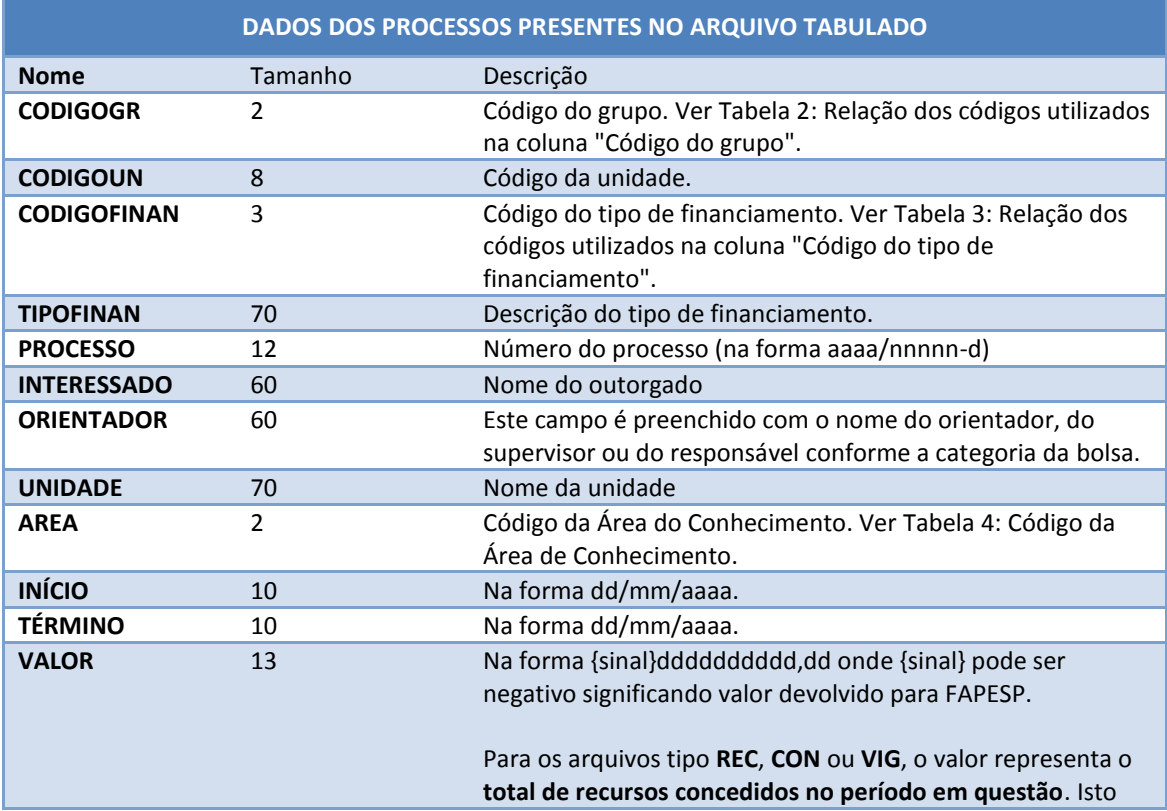

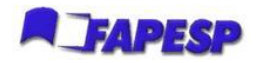

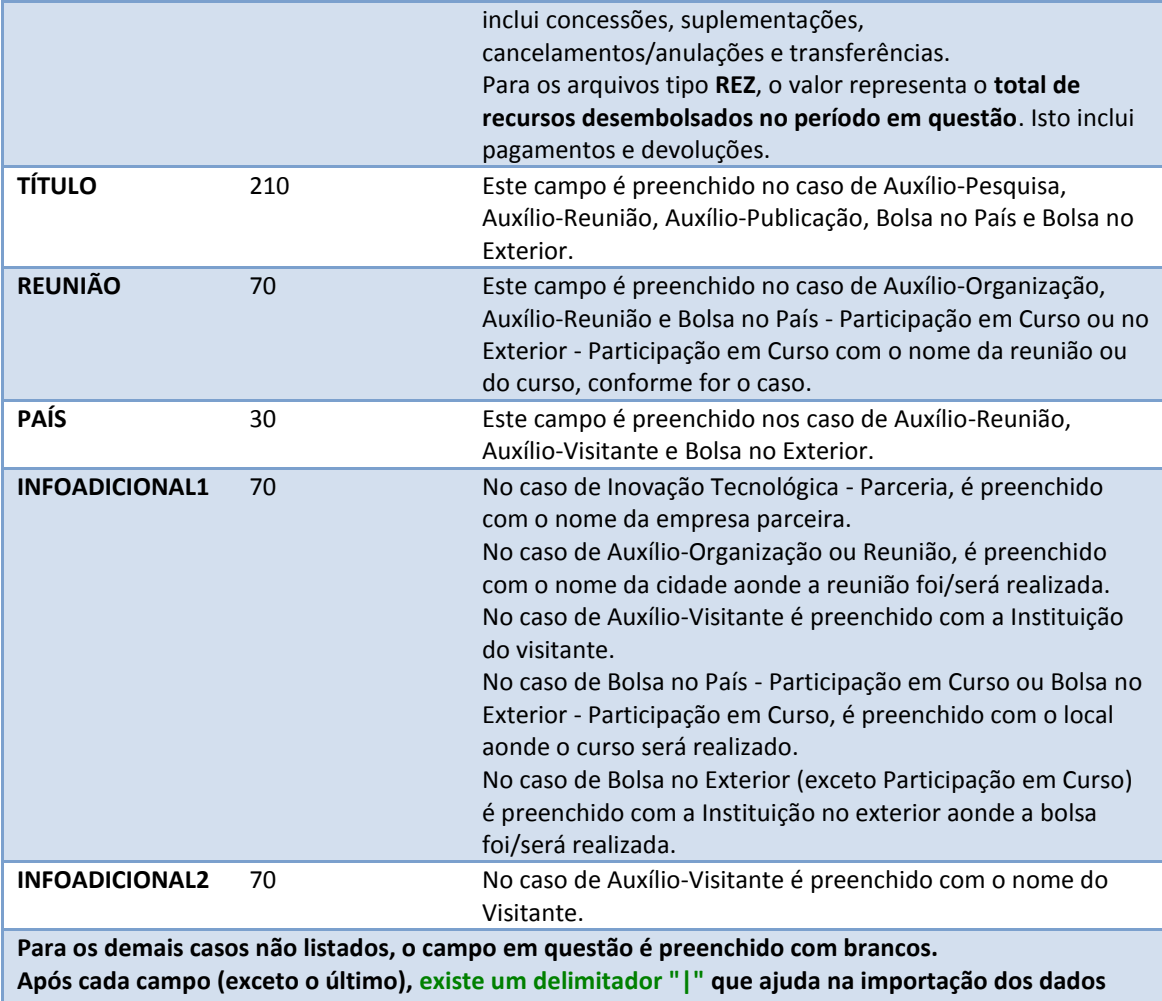

**para um arquivo (por exemplo, para uma planilha Excel).**

**Tabela 1: Layout do arquivo texto**

2. Arquivo Excel: arquivo no formato Microsoft Excel com os mesmos dados apresentados no arquivo tabulado, porém os dados dos processos já estão organizados em colunas.

### <span id="page-3-0"></span>CONSULTAR RESERVA TÉCNICA

A opção de "Consultar Reserva Institucional" apresenta a Parcela de Reserva Técnica para Custos de Infra-Estrutura Institucional para Pesquisa por cada ano de concessão.

Para Instituições é possível visualizar a relação de suas Unidades que receberam parcela, bastando clicar no ano correspondente a concessão, conforme figuras a seguir:

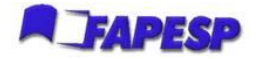

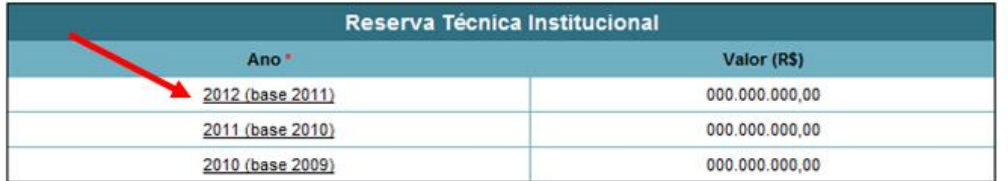

ATENÇÃO! Para individualizar o valor de cada Componente de sua Instituição, clique no respectivo Ano

(\*) O valor da "Parcela para Custos de Infraestrutura Institucional para Pesquisa" do Exercício é calculado com base nas concessões realizadas para pesquisadores da Unidade/Instituição no exercício anterior. Esse valor (quando superior a R\$ 10.000,00) será comunicado por e-mail, em fevereiro de cada ano, ao Dirigente da Unidade/Instituição e disponibilizada em uma só etapa, por meio de Termo de Outorga sob a responsabilidade do Diretor da Unidade ou do Pesquisador por ele designado. O Termo de Outorga será elaborado após a manifestação da Diretoria Científica sobre o Plano Anual de Aplicação aprovado pela Congregação ou Colegiado Superior da Unidade, nos termos das normas mencionadas e a ser encaminhado à FAPESP entre marco e novembro de cada ano. O encaminhamento do Plano Anual de Aplicação se dará por meio do formulário de solicitação de "Auxílio à Pesquisa - Projeto Regular", tendo como solicitante o Diretor da Unidade ou o pesquisador por ele designado.

**Voltar** 

#### **Figura 3: Listagem das parcelas de Reserva Técnica para Instituições**

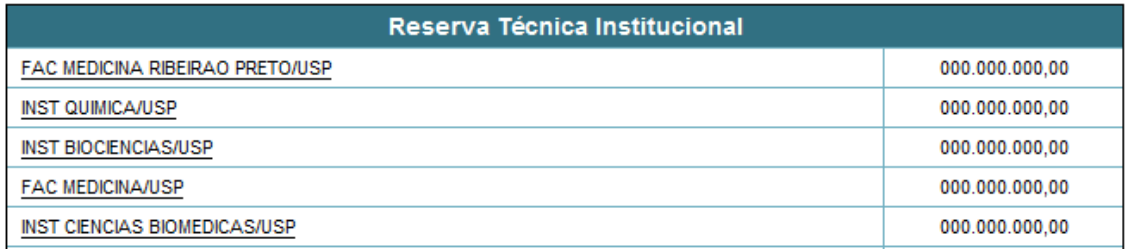

**Figura 4: Listagem das parcelas de Reserva Técnica das Unidades por Instituição e Ano (apenas para Instituições)**

Para retornar à tela principal pressione "Voltar".

É possível ainda detalhar quais processos deram origem ao valor total de Reserva Técnica apresentado, bem como sua contribuição individual. Para isso, conforme explica o texto da figura 5 abaixo, basta clicar no nome da instituição desejada. Para ter acesso a todos os processos da Instituição, deve-se clicar no link indicado na figura 5.

Para ter acesso aos números dos processos que deram origem ao valor de RTI, clique no nome da instituição. Para visualizar os processos de todas as unidades clique aqui.

**Figura 5: Instruções sobre acesso aos processos que geraram a Reserva Técnica**

Para Unidades, é possível apenas visualizar a sua própria parcela de Reserva Técnica Institucional, conforme figura a seguir. Conforme texto explicativo, ao se clicar no ano base é possível acessar todos os processos da unidade que geraram a Reserva Técnica apresentada:

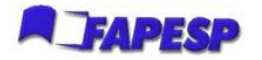

: Fundação de Amparo à Pesquisa do Estado de São Paulo :: SCDI - Sistema de Consulta de Dados da Instituição

NOME DA UNIDADE

Para ter acesso aos números dos processos que deram origem ao valor de RTI, clique no link do ano base.

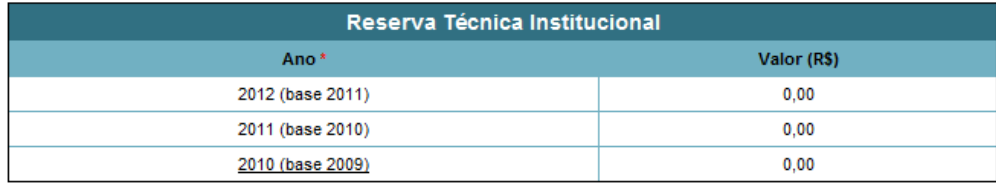

(\*) O valor da "Parcela para Custos de Infraestrutura Institucional para Pesquisa" do Exercício é calculado com base nas concessões realizadas para pesquisadores da Unidade/Instituição no exercício anterior. Esse valor (quando superior a R\$ 10.000,00) será comunicado por e-mail, em fevereiro de cada ano, ao Dirigente da Unidade/Instituição e disponibilizada em uma só etapa, por meio de Termo de Outorga sob a responsabilidade do Diretor da Unidade ou do Pesquisador por ele designado. O Termo de Outorga será elaborado após a manifestação da Diretoria Científica sobre o Plano Anual de Aplicação aprovado pela Congregação ou Colegiado Superior da Unidade, nos termos das normas mencionadas e a ser encaminhado à FAPESP entre março e novembro de cada ano. O encaminhamento do Plano Anual de Aplicação se dará por meio do formulário de solicitação de "Auxílio à Pesquisa - Projeto Regular", tendo como solicitante o Diretor da Unidade ou o pesquisador por ele designado.

#### **Figura 6: Listagem das parcelas de Reserva Técnica (apenas para Unidades)**

Para retornar à tela principal pressione "Voltar".

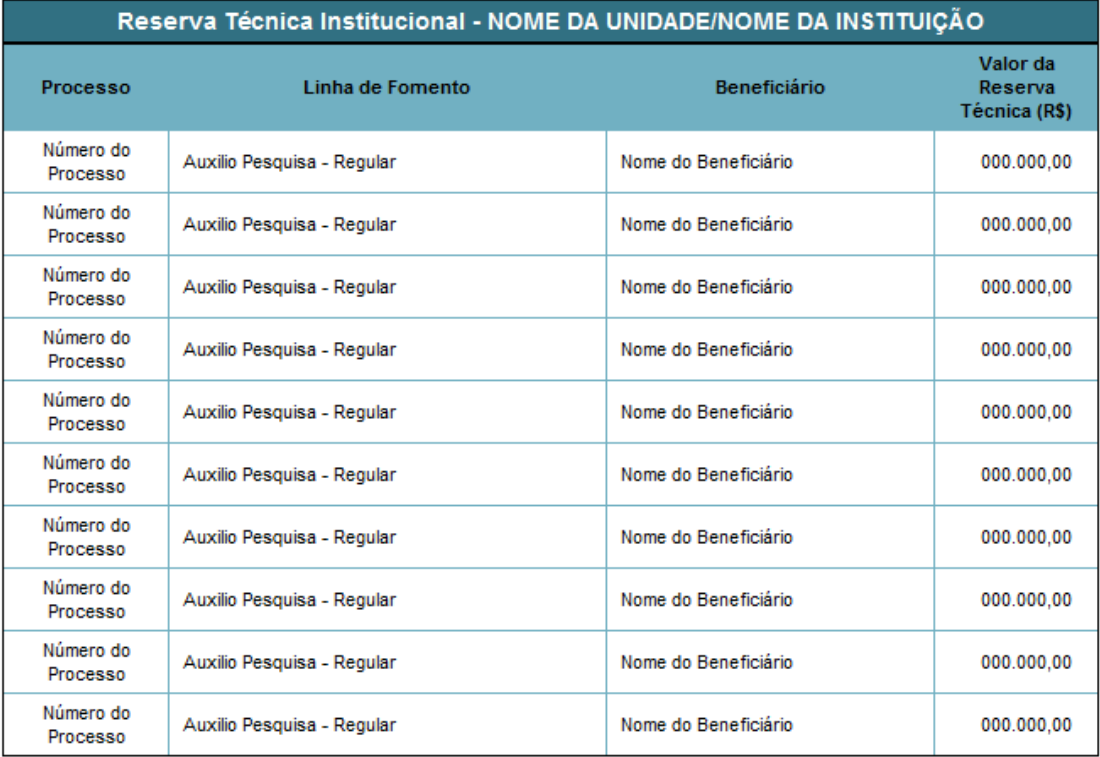

Em ambos os casos, a tela de listagem dos processos apresentada é como a da figura 7.

Página 1 de 2 - 14 registros.

 $<<$  1 2  $\geq$   $\geq$ 

**Figura 7: Listagem dos Processos que compõem a Reserva Técnica**

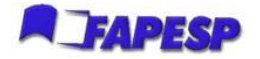

# <span id="page-6-0"></span>**ANEXOS**

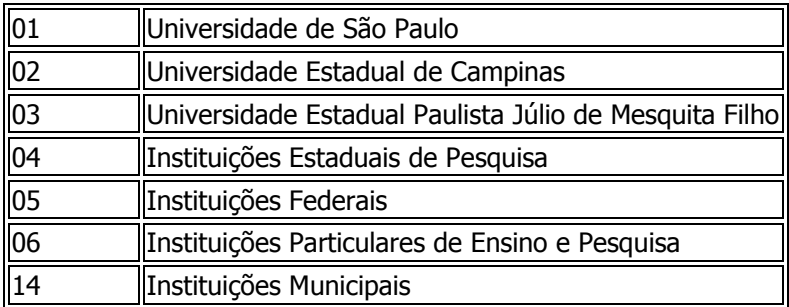

<span id="page-6-1"></span>**Tabela 2: Relação dos códigos utilizados na coluna "Código do grupo"**

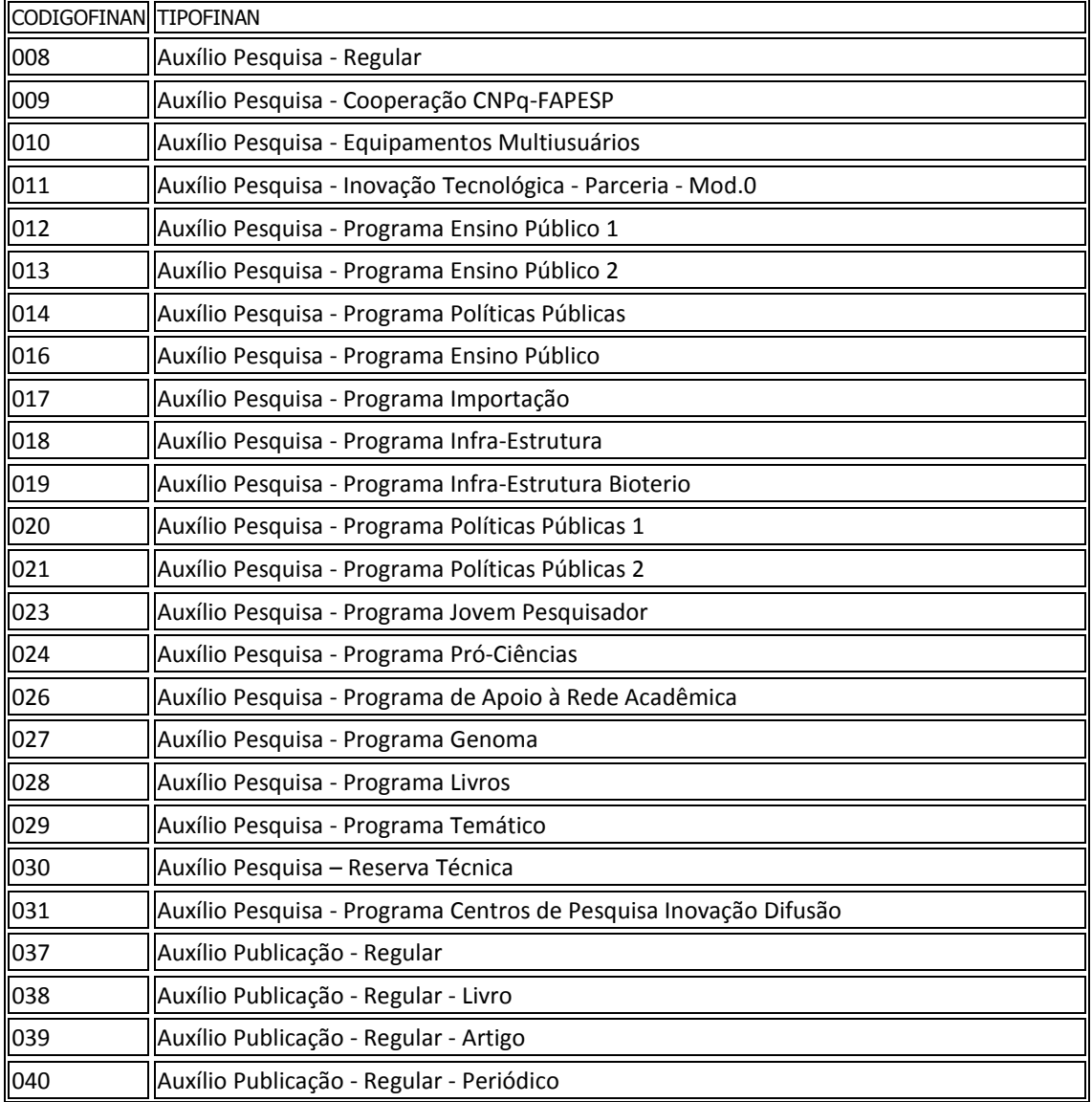

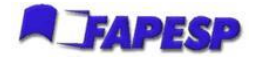

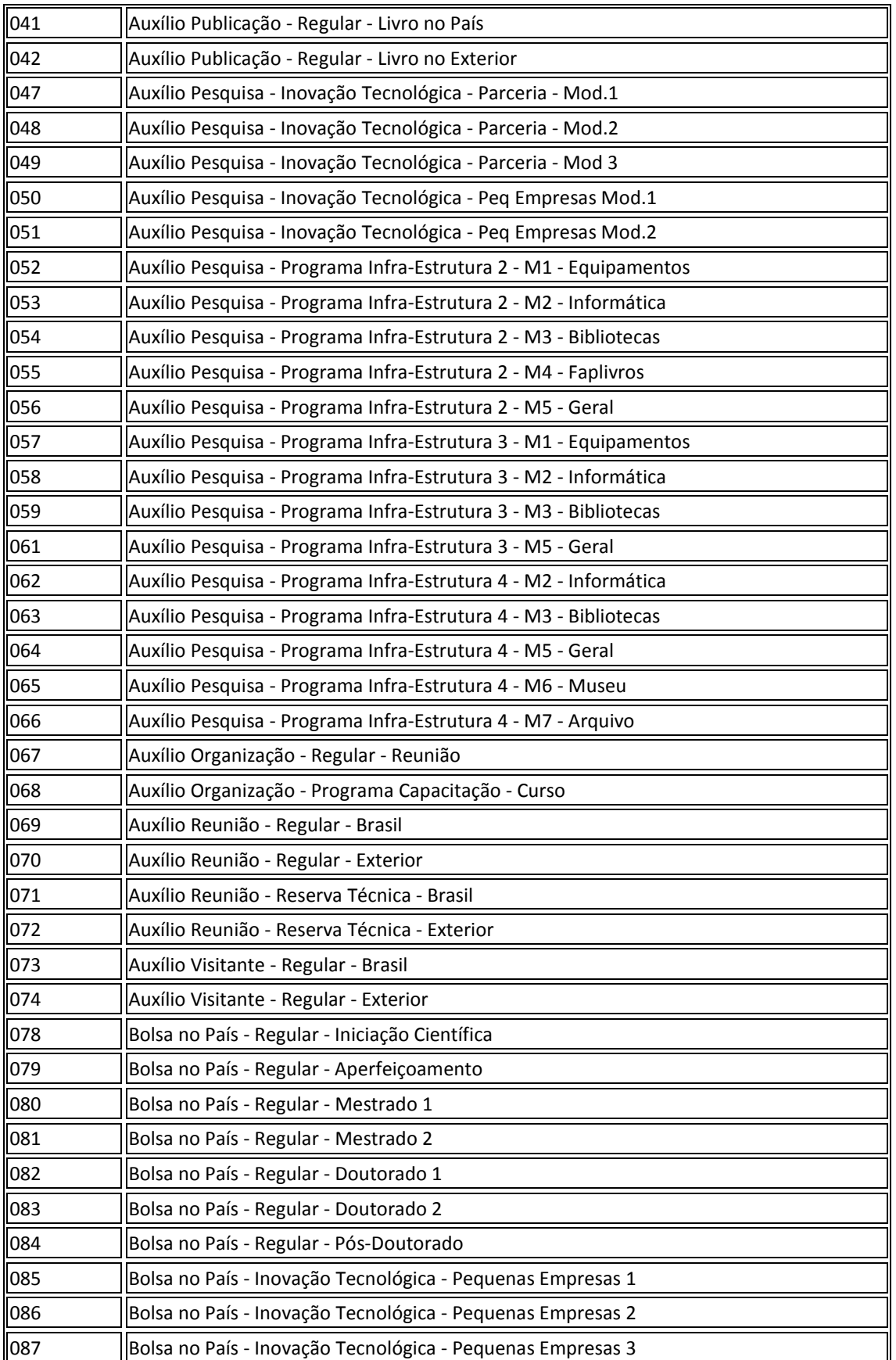

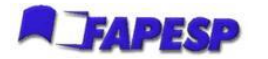

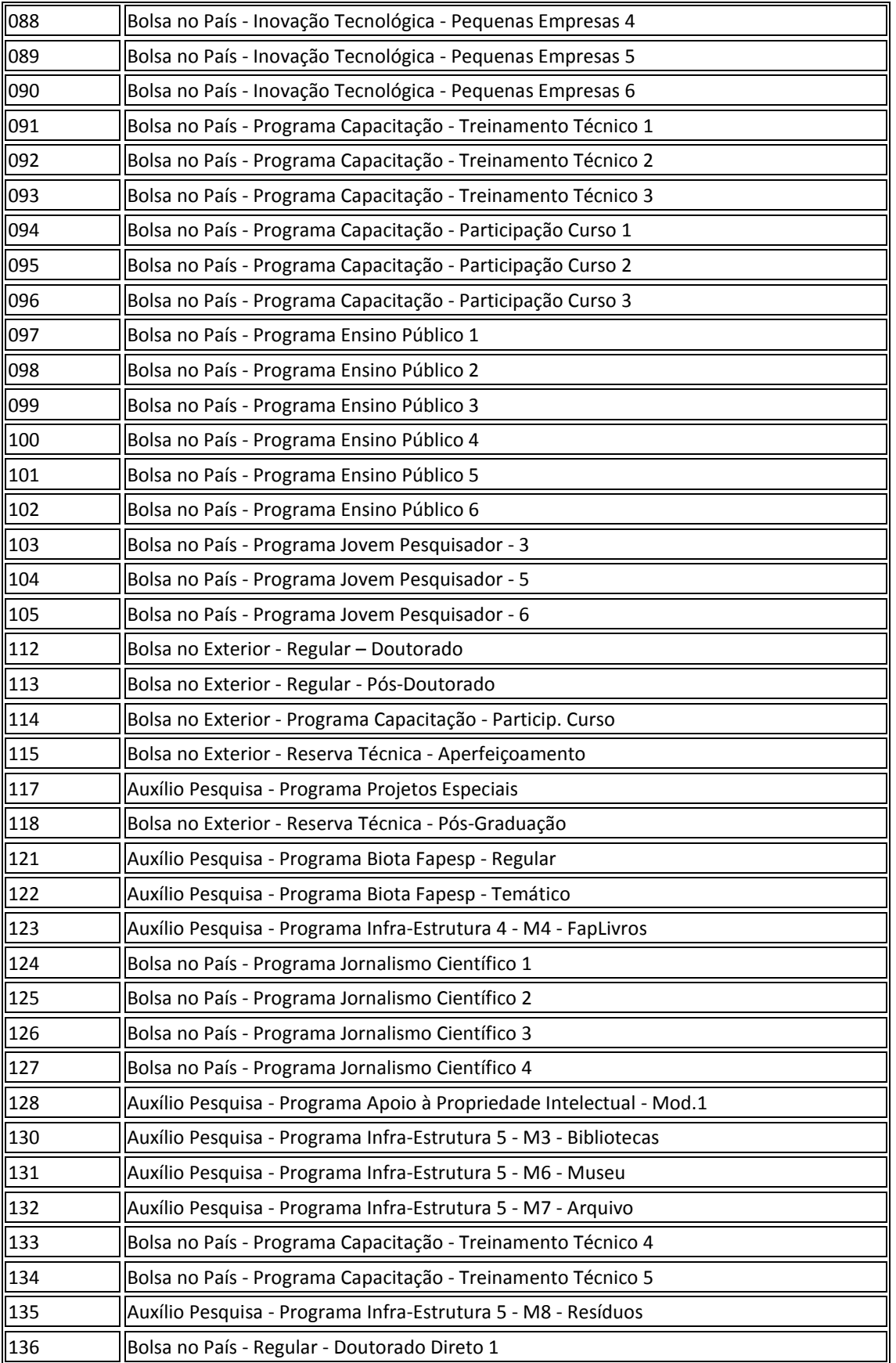

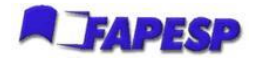

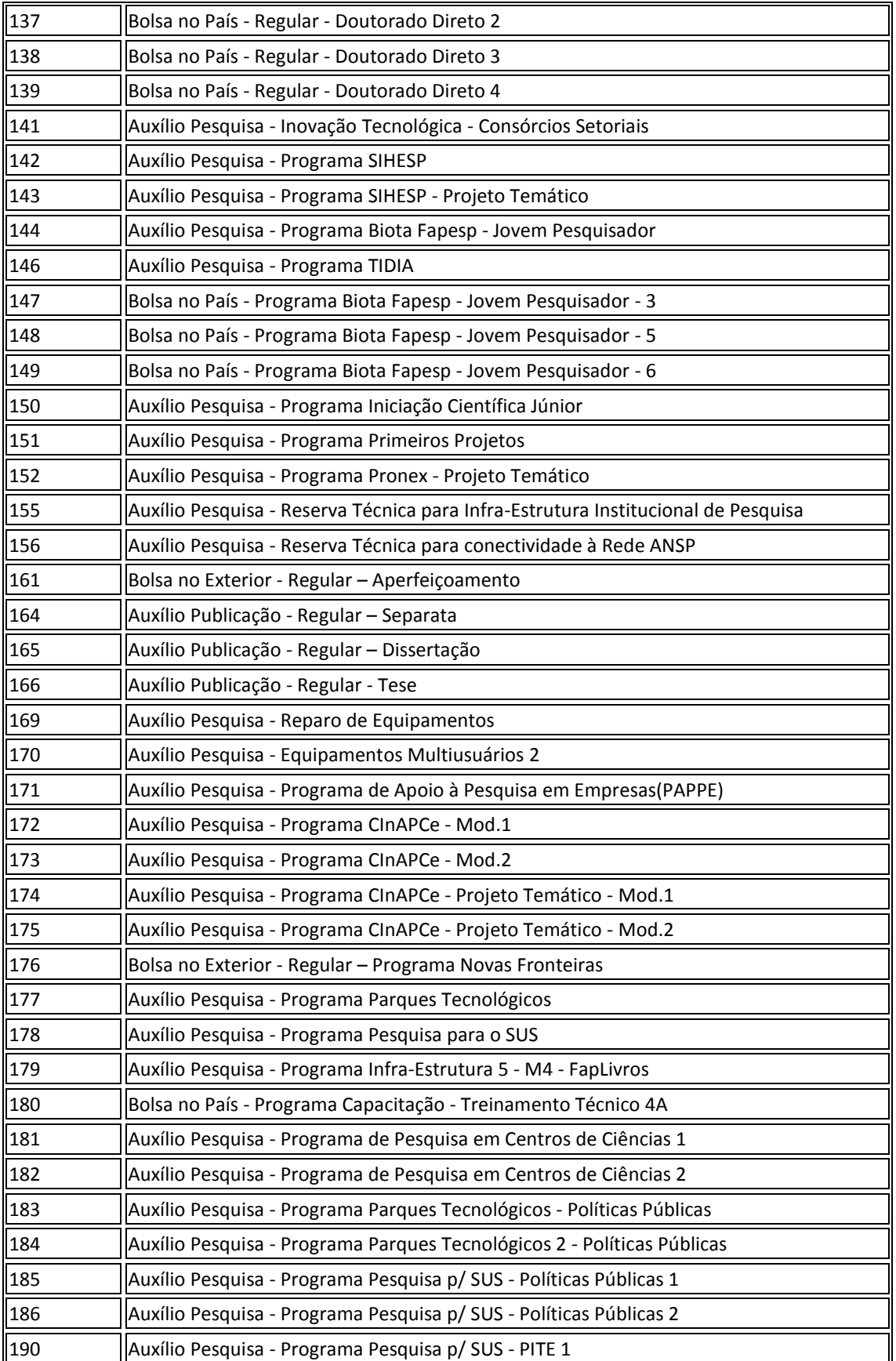

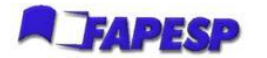

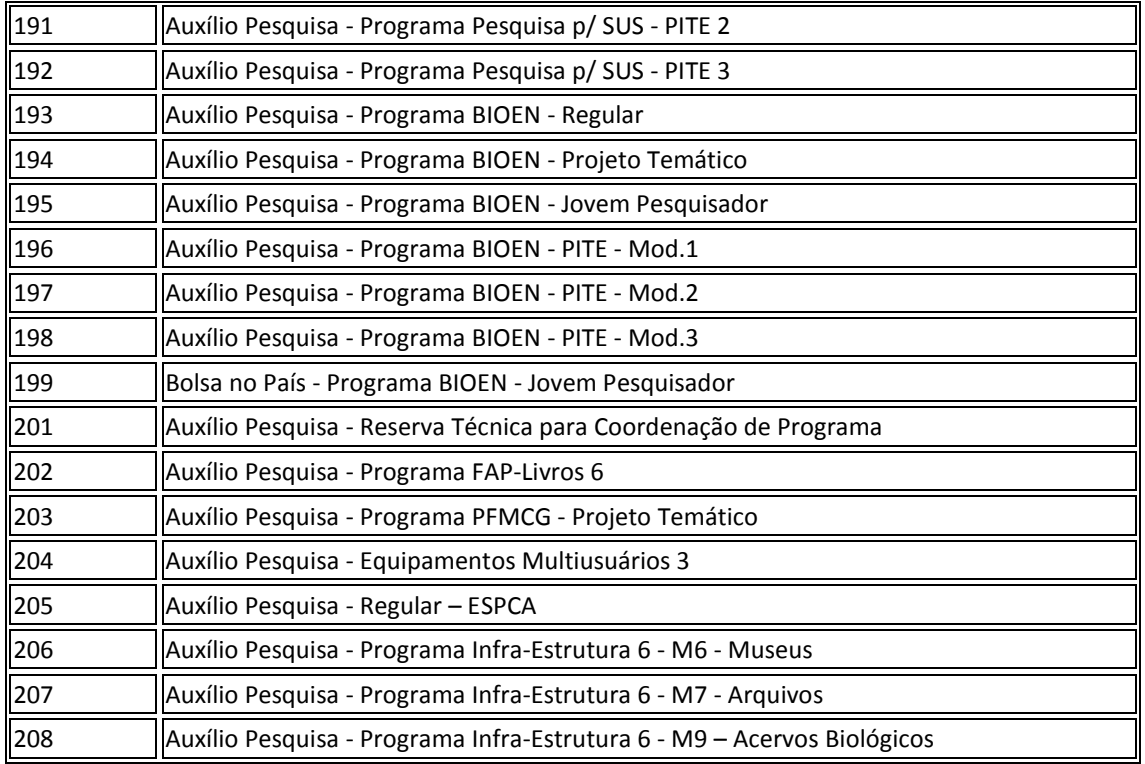

**Tabela 3: Relação dos códigos utilizados na coluna "Código do tipo de financiamento"**

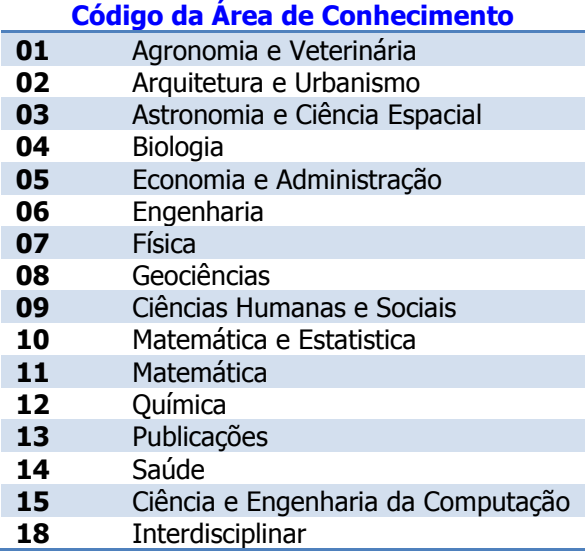

<span id="page-10-0"></span>**Tabela 4: Código da Área de Conhecimento**